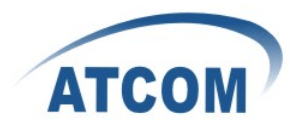

# **MP01 Quick Start Guide**

**Version: V1.0 2010-12-23**

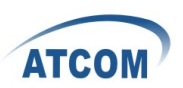

# Table of Contents

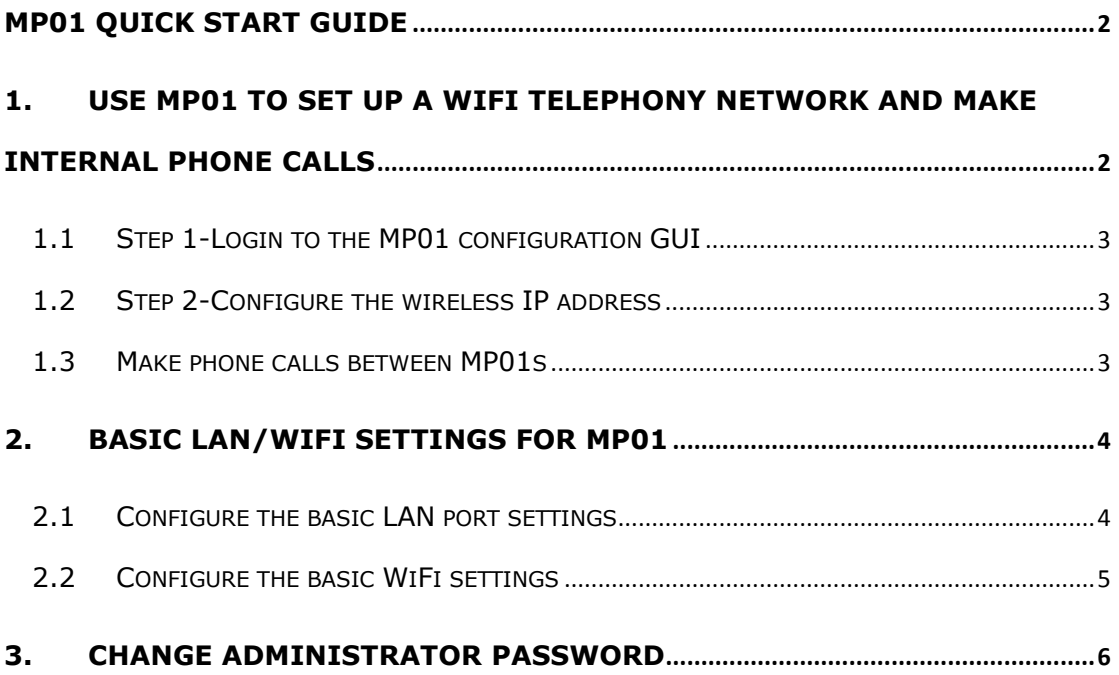

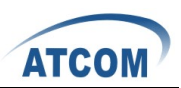

## <span id="page-2-0"></span>**MP01 Quick Start Guide**

#### Instructions:

The MP01 is a WiFi ATA running in mesh protocol. You can use MP01s to set up a simple telephony network quickly. This Quick Start Guide describes how to set up a WiFi telephony network with MP01s. After this Quick Start Guide, you should be able to use MP01s to set up the telephony network in 1 hour. For the detailed about the setup, configuration instructions and more applications, please refer to [ATCOM MP01 Administrator Manual V1.0.pdf.](http://www.atcom.cn/downloads/WiFi_Mesh_ATA/Manual/ATCOM%20MP01%20Administrator%20Manual%20V1.0.pdf)

### <span id="page-2-1"></span>**1. Use MP01 to set up a WiFi telephony network and make internal phone calls**

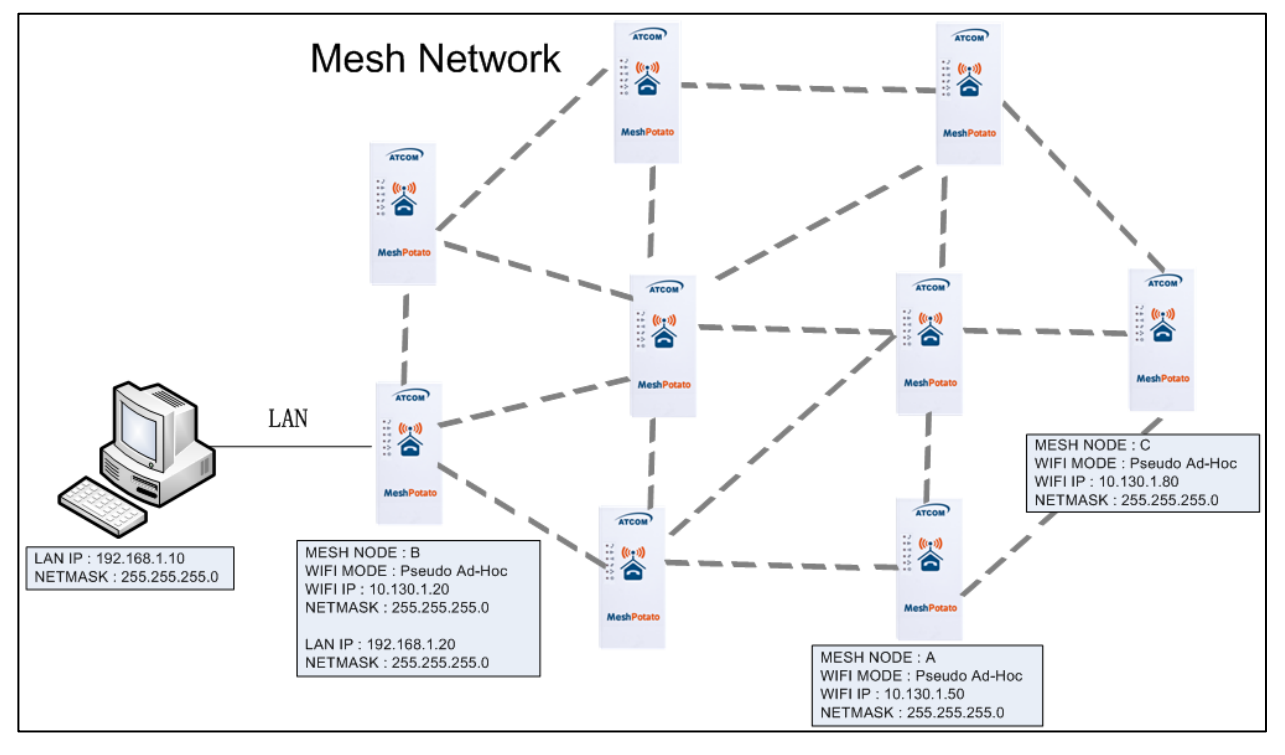

The network topology is shown as below.

In this mesh network, every MP01 is an extension and act as mesh node also. The feature of this WiFi mesh telephony network is:

1/ Every MP01 has a WiFi IP and a phone number, the phone number is the same as the last digit of the WiFi IP, for example, the Mesh node A has a WiFi IP 10.130.1.50 and a phone number 50.

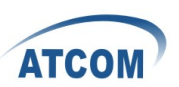

2/ Every MP01 can be a reply for other MP01. It means even MP01 B can't reach MP01 C directly, it can be still possible to reach MP01 C via MP01 A.

**Note**: The PC is only use for configuring, you don't need it after the network is set up.

<span id="page-3-0"></span>The following steps will guide you how to configure the MP01 in this case.

#### **1.1 Step 1-Login to the MP01 configuration GUI**

Power MP01 and wait for about 2 minutes until the WiFi LED is blinking. Connect your PC to MP01's LAN port and then open the Firefox web browser and type the default IP address of the MP01 192.168.1.20 into the browser address field. You will be prompted to enter the default administrator login password. By default there is no password for the MP01. Leave the Password field blank to

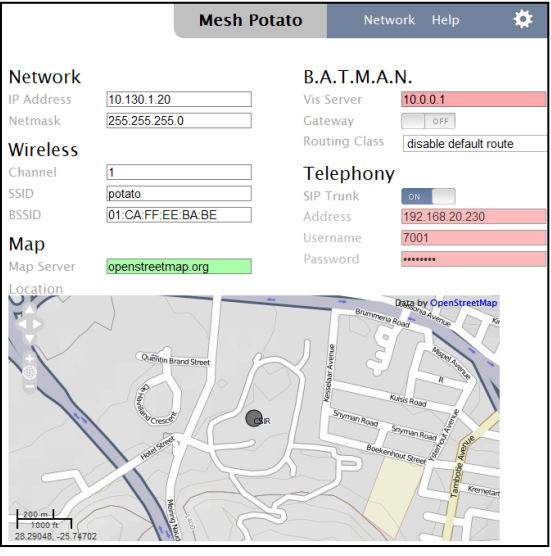

login. After successfully log on you will see the Mesh Potato configuration page. **Note**: Verify host machine is physically connected to MP01 device to avoid IP conflict. Your PC should have the pre-configured static IP address from the 192.168.1.0 subnet (with netmask 255.255.255.0) in order to establish the connection with the MP01 on the same physical network segment.

#### <span id="page-3-1"></span>**1.2 Step 2-Configure the wireless IP address**

Change the wireless IP Address to 10.130.1.X/24(X stands for 1-254) on Mesh Potato configuration page. And click  $\Box$  button to apply the changes. Make sure that all the MP01 has different wireless IP address. Then reboot the MP01. You should be able to make calls with the new WiFi IP.

#### <span id="page-3-2"></span>**1.3 Make phone calls between MP01s**

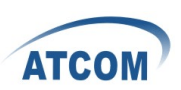

Connect a normal phone to the TEL port of MP01s and you will be able to make calls between them. For example, if you are using mesh node A to call mesh node B, just dial 20 on the phone. Because mesh node B has wireless IP address 10.130.1.20/24. After finishing these two steps, the MP01 will be added into the mesh network automatically. Configure the other MP01 to set up your own mesh network.

**Note**: The wireless IP address is 10.130.1.20/24 by default.

### <span id="page-4-0"></span>**2. Basic LAN/WiFi settings for MP01**

#### <span id="page-4-1"></span>**2.1 Configure the basic LAN port settings**

On the Mesh Potato configuration page, under the gear icon, click LuCI to enter the OpenWrt web page. Under **Network->Interfaces->LAN**, you will enter the LAN interface configuration page.

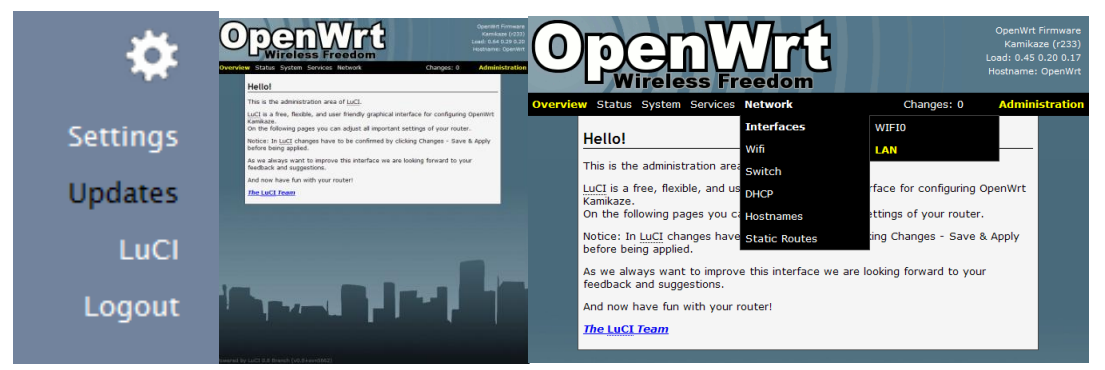

The IP configuration is required for device management purposes.

IP addresses can either be retrieved from a DHCP server or configured manually. Use the **Interfaces** page for the IP settings configuration:

**Protocol**: specify the IP mode Static or DHCP

*DHCP – choose this option to assign the dynamic IP address, Gateway and DNS address by the local DHCP server.*

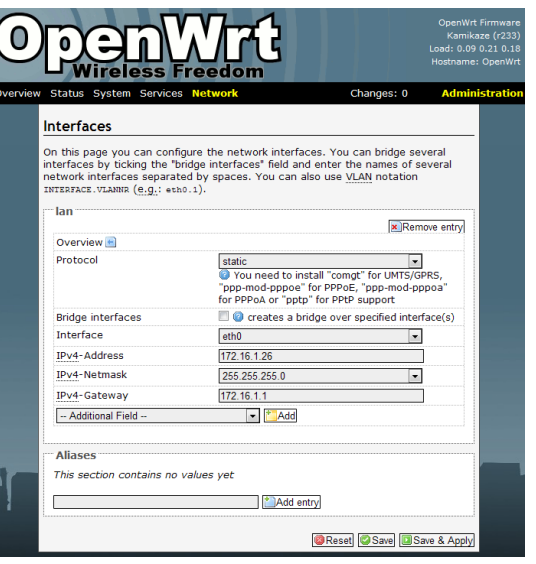

4

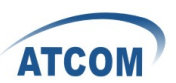

*Static – choose this option to assign the static IP address for the device management.*

**IPv4-Address**: IP address for the device.

**IPv4-Netmask**: Subnet mask for the device.

**IPv4-Gateway**: Gateway IP address for the device

<span id="page-5-0"></span>Click  $\Box$  Save & Apply button to save and apply the changes.

#### **2.2 Configure the basic WiFi settings**

On OpenWrt web page, under **Network->wifi->WIFI0**, you will enter the WiFi configuration page.

**Channel**: There are 11 channels for you to choose.

**IEEE 802.11 Mode**: Select the IEEE 802.11 mode for your wireless network.

**ESSID:** Specify the ESSID for your wireless network.

**Wireless Mode**: Specify the wireless mode (Pseudo Ad-Hoc by default) for the network.

**BSSID**: Used for Ad-hoc only. It is 01:CA:FF:EE:BA:BE by default.

**Encryption**: Support WEP by default. WPA-Encryption requires wpa supplicant (for client mode) or hostapd (for AP and ad-hoc mode) to be installed.

**Note**: All MP01 in the same mesh network should use the same channel. By default, you don't need to change channel. Except the channel is congest with other WiFi network.

Click  $\Box$  Save & Apply button to save and apply the changes.

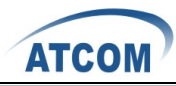

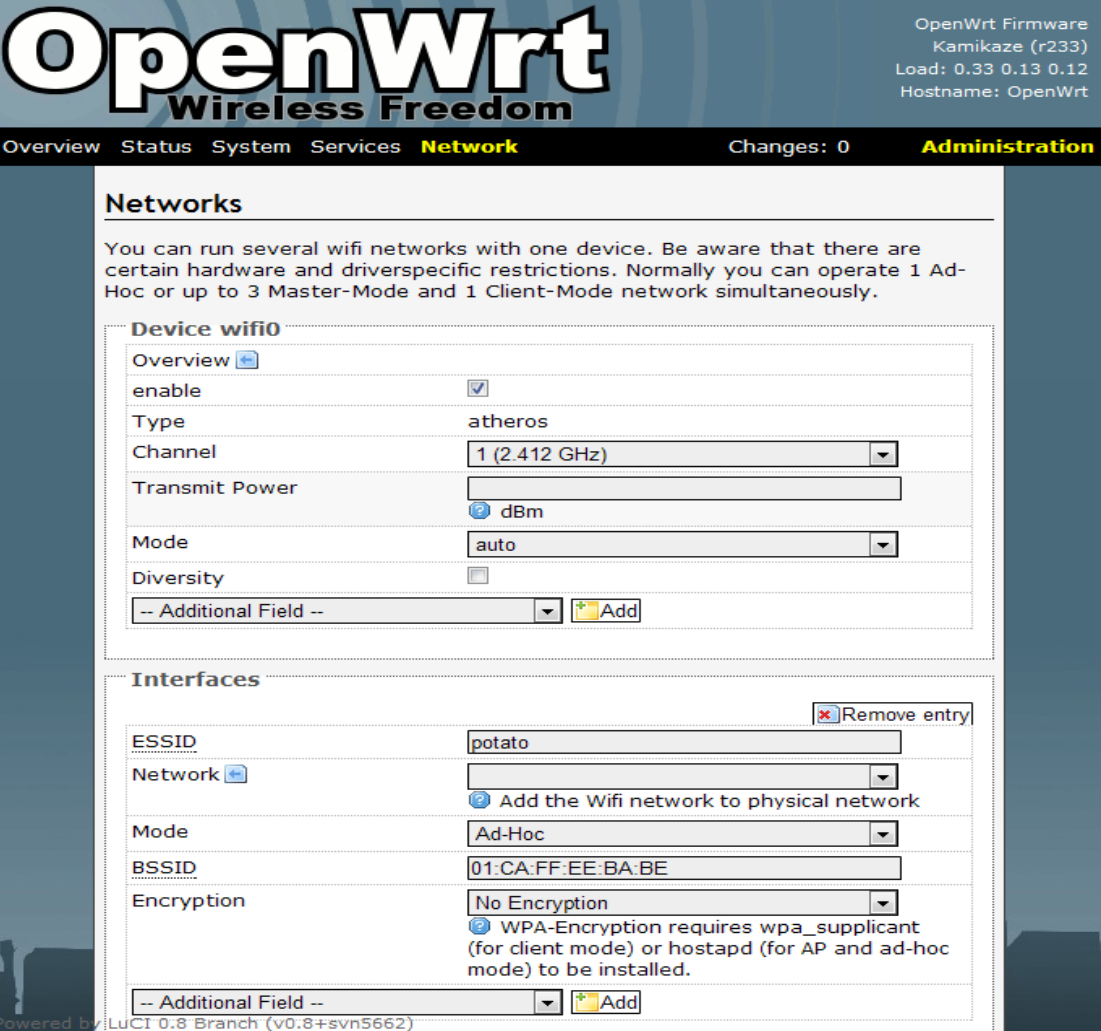

### <span id="page-6-0"></span>**3. Change administrator password**

On OpenWrt web page, under **System->Admin Password**, you will enter the related page for you to change the password.

Click **B**submit button to change the password.

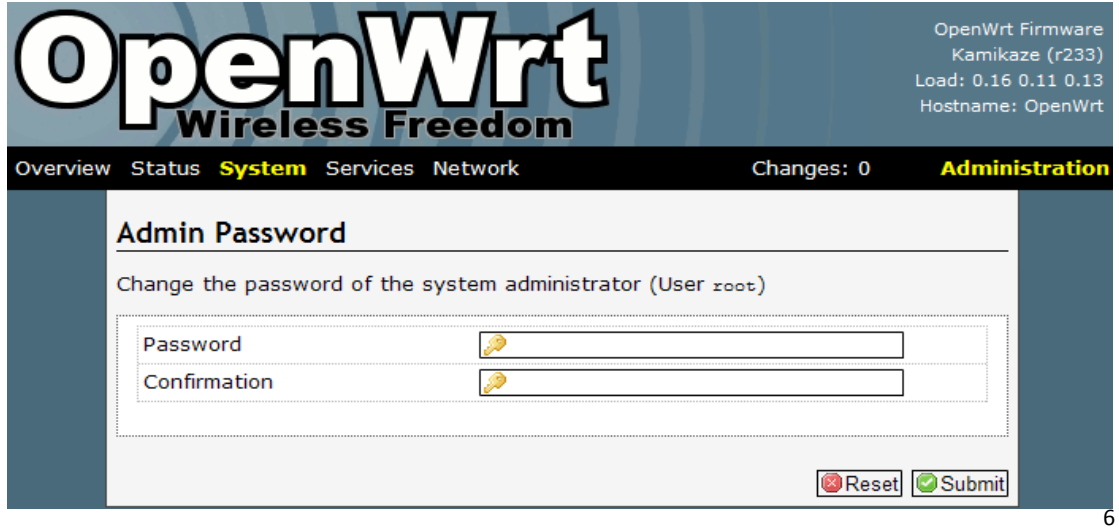